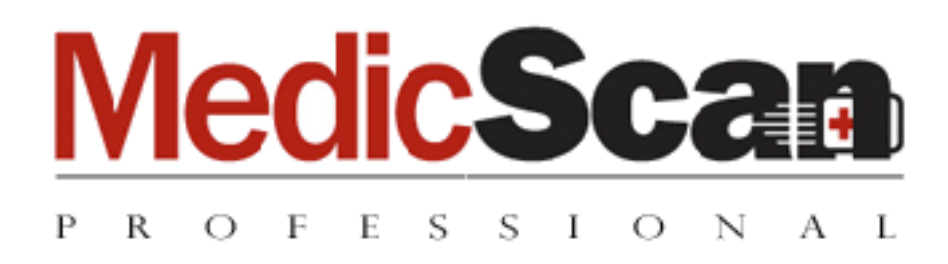

# **User Manual**

**Version 8.14.0** 

This publication contains proprietary information of the Card Scanning Solution Company, provided for customer use only. No other use is authorized without the express written permission of Card Scanning Solution.

## <span id="page-1-0"></span>**Disclaimer**

#### **Warranty**

Card Scanning Solutions provides this publication "as is" without warranty of any kind, either express or implied, including, but not limited to, the implied warranties of merchantability or suitability for any particular purpose.

Card Scanning Solutions reserves the right to revise this publication, and to make changes in the content hereof from time to time without notification. Some countries or states in the USA do not allow a disclaimer of express or implied warranties in certain transactions; if you are a resident of such country or state, this statement may not apply to you.

This publication may include technical inaccuracies or typographical errors. Changes are made periodically to the information herein; these changes will be incorporated in new editions of the publication. Card Scanning Solutions may make improvements and/or changes in the products and/or the software described in this publication at any time.

#### **Notice to User**

This manual should not be construed as a representation or warranty with respect to the software named herein. Occasionally, changes or variations exist in the software that are not reflected in the manual. Generally, if such changes or variations are known to exist and to affect the product significantly, a release note or "read me" file accompanies the manual and/or the distributed software. In that event, be sure to read the release note or "read me" file before using the product.

#### **Publication**

The descriptions, specifications, design and procedures contained in this manual were effective at the time of publication of this manual. Card Scanning Solutions reserves the right to modify any of the above at any time without notice and without incurring obligations.

#### **Trademarks**

All trademarks are the property of their respective holders and are hereby acknowledged.

# <span id="page-2-0"></span>**Table of Contents**

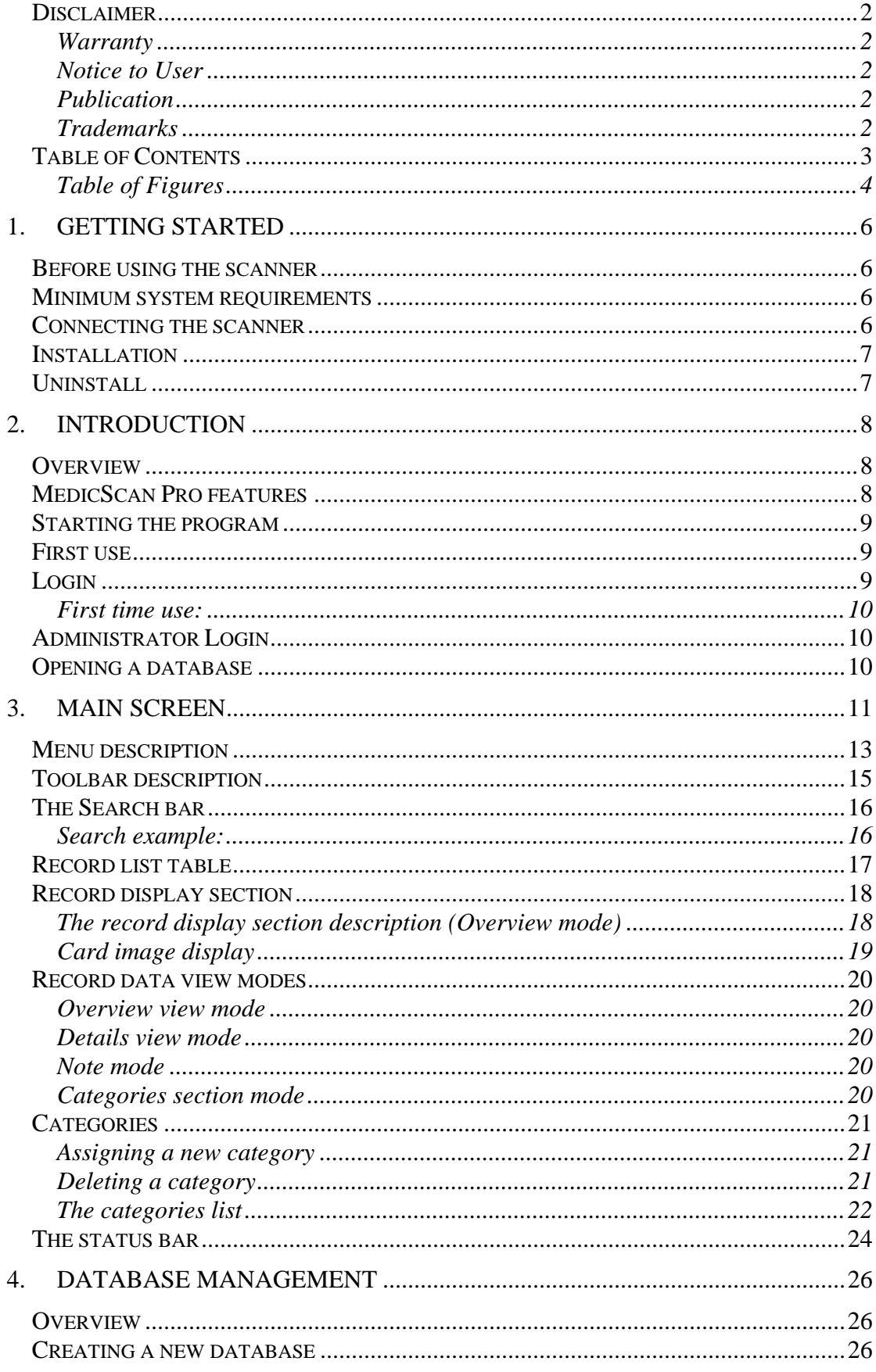

<span id="page-3-0"></span>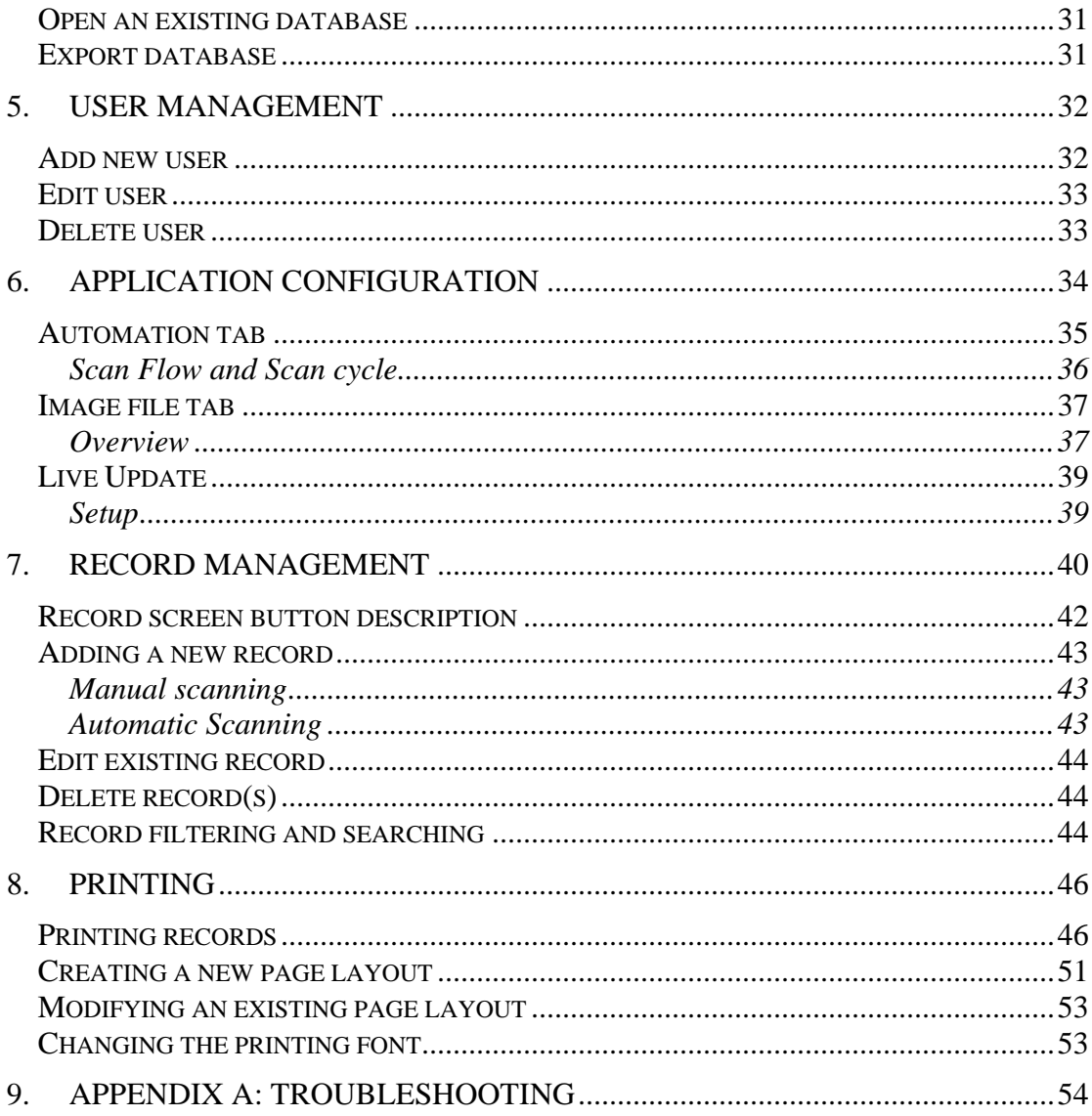

# **Table of Figures**

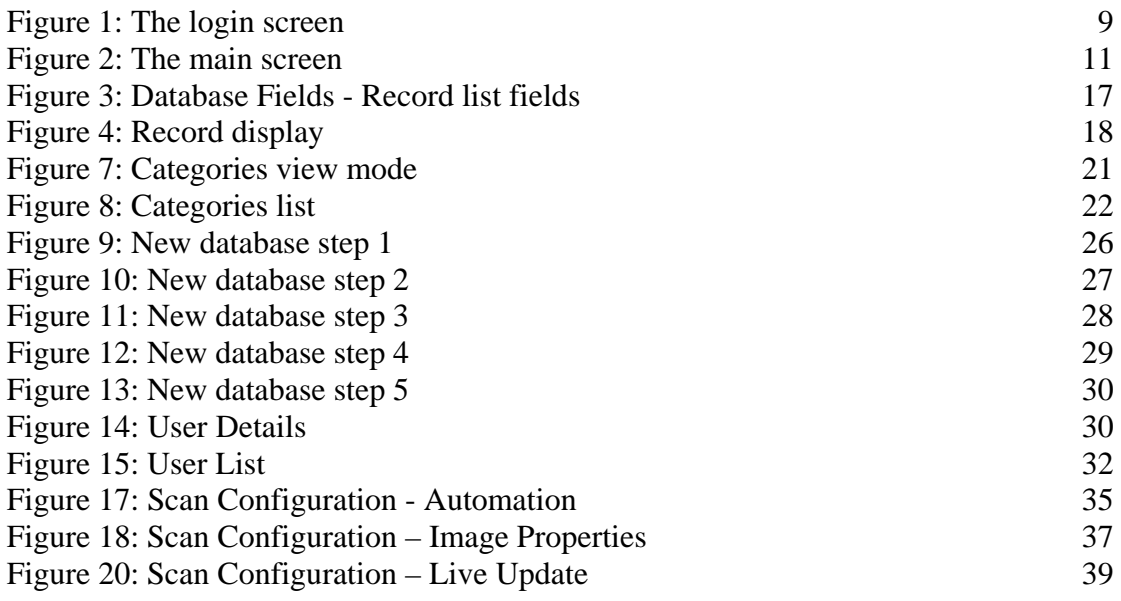

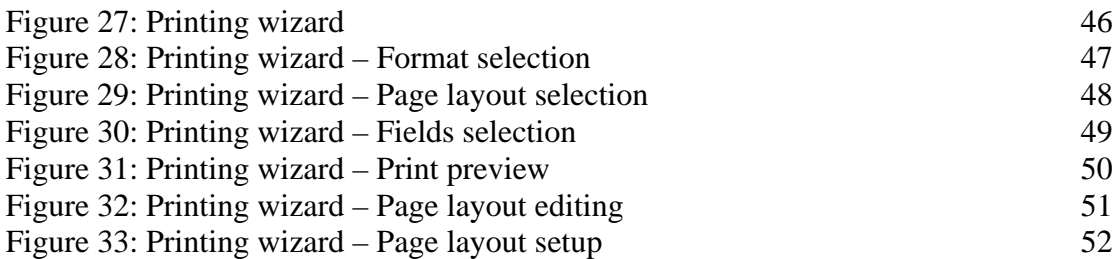

# <span id="page-5-0"></span>**1. Getting Started**

# **Before using the scanner**

The application has been carefully packaged to avoid damage during transportation. Before operating the scanner, please remove the packaging materials. After removing the packaging materials, you will find the following:

ScanShell scanner

Application CD USB interface cable User license card

Calibration card (only with ScanShell 800)

This manual

## **Minimum system requirements**

The minimum system requirements are:

- Pentium III with 128MB
- Win 98 Second Edition or higher
- USB port
- 15 MB free disk space

# **Connecting the scanner**

The scanner is connected to the computer via the USB port. To connect the scanner, do the following:

- Place the scanner on a flat, firm, solid surface with easy access.
- Plug the USB interface cable into the USB port of the computer
- After the *Add new hardware wizard* dialog box appears, click *Next* until you are asked to set the driver for the reader. You'll find the driver on the Installation CD at:
	- < CD-ROM drive >:/ CSSNDriver\CSSN800.dll

Select the driver, and click *Next* until the installation is complete.

# <span id="page-6-0"></span>**Installation**

To install the software on the computer, do the following:

- 1. Close all programs.
- 2. Insert the CD into the CD ROM drive.
- 3. Wait until the install program begins and follow the instructions on the screen.
- 4. If the install program does not automatically start, click the My Computer icon on the desktop and then select the CD ROM drive.
- 5. Double click on the *Setup* program.
- 6. Wait until the install program begins and follow the instructions on the screen.

To run the software, click on the Windows *Start* button, select *Programs > MedicScan Pro*, and then click *MedicScan Pro*.

*Note: When starting the program for the first time, you'll be prompted to fill in your license code.* 

# **Uninstall**

To uninstall the software, click on the Windows *Start* button, select *Programs > MedicScan Pro*, and then click *Uninstall*. Alternatively, you can open the *Add-Remove Program* control panel. Select the Application icon and click on *Add/Remove.*  Follow the uninstall instructions until the operation is completed.

# <span id="page-7-0"></span>**2. Introduction**

# **Overview**

*MedicScan Pro* is a powerful card and image scanning application, capable of scanning as many as 1200 cards of various types per hour, into a relational database.

The scanned cards are saved in records; each record stores the card image, the card data you type in from the card, the scanning time and additional user defined information. You can use the database fields to type in various cardholder details, and save the record (card image with details) to an external file, the clipboard, or third party software. In addition to displaying card data, the application uses this database to produce various reports, such as a list of VIP customers etc.

# **MedicScan Pro features**

- Fully automated scanning process The user only has to chain-feed the media to the scanner, while image processing takes place in the background.
- Automatic page-feed detection launches the scan job immediately upon the insertion of a data source into the scanner.
- The card image and data are automatically stored in a local or remote relational database, in a pre-defined color scheme and resolution.
- Image auto alignment Automatically corrects incorrect card insertion.
- Capable of scanning any photo media including paper photos, ID cards, Passports and even rigid plastic credit cards.
- Database capabilities including extensive search capabilities.
- Self-definition of data fields. The user can define up to 30 data fields (properties) to be saved with the scanned cards.

# <span id="page-8-0"></span>**Starting the program**

#### **First use**

The first time you start MedicScan Pro, you will have to fill in a license key, which is provided with the software in the package.

- 1. Click on the Windows 'Start' button, and navigate to Programs >> MedicScan Pro >> MedicScan Pro.
- 2. The License screen will appear.

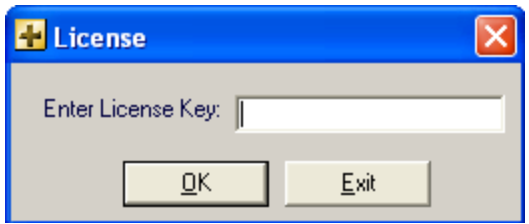

- 3. Type a valid license key and click OK.
- 4. The Login screen will appear (see next section).

### **Login**

When you start the application, you'll be presented with a *Login* dialog box, where you have to fill in a user name and a password:

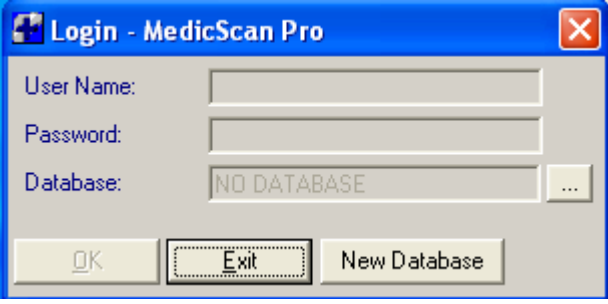

**Figure 1: The login screen** 

- 1. Type in your user name and password.
- 2. Select a database to open. You can either leave the database used last, or use the 'Browse' button on the right to either select another database or create a new one. *See '[Creating a new database'](#page-24-1) page [26.](#page-24-1)*

## <span id="page-9-0"></span>**First time use:**

- 1. Type in a user name and a password you would like to use for this program, and make sure you'll remember them.
- *2.* Click 'New database' to create a database in which the program will store the scanned data. *See '[Creating a new database'](#page-24-1) page [26.](#page-24-1)*

# **Administrator Login**

Login as an administrator enables the administrator privilege level (highest user level). The administrator can define and control access privileges to the application and databases. Using the *Users List* he/she can add additional users and give them different access privileges as explained in the *'User management' section on page [32.](#page-30-1)*  To log in as an administrator, use the following user name and password:

- User: CSSN
- Password: 123456

# **Opening a database**

- 1. Use the Browse button to open an existing database.
- 2. Select a database and press *OK*.
- 3. The main screen will appear.

# <span id="page-10-0"></span>**3. Main screen**

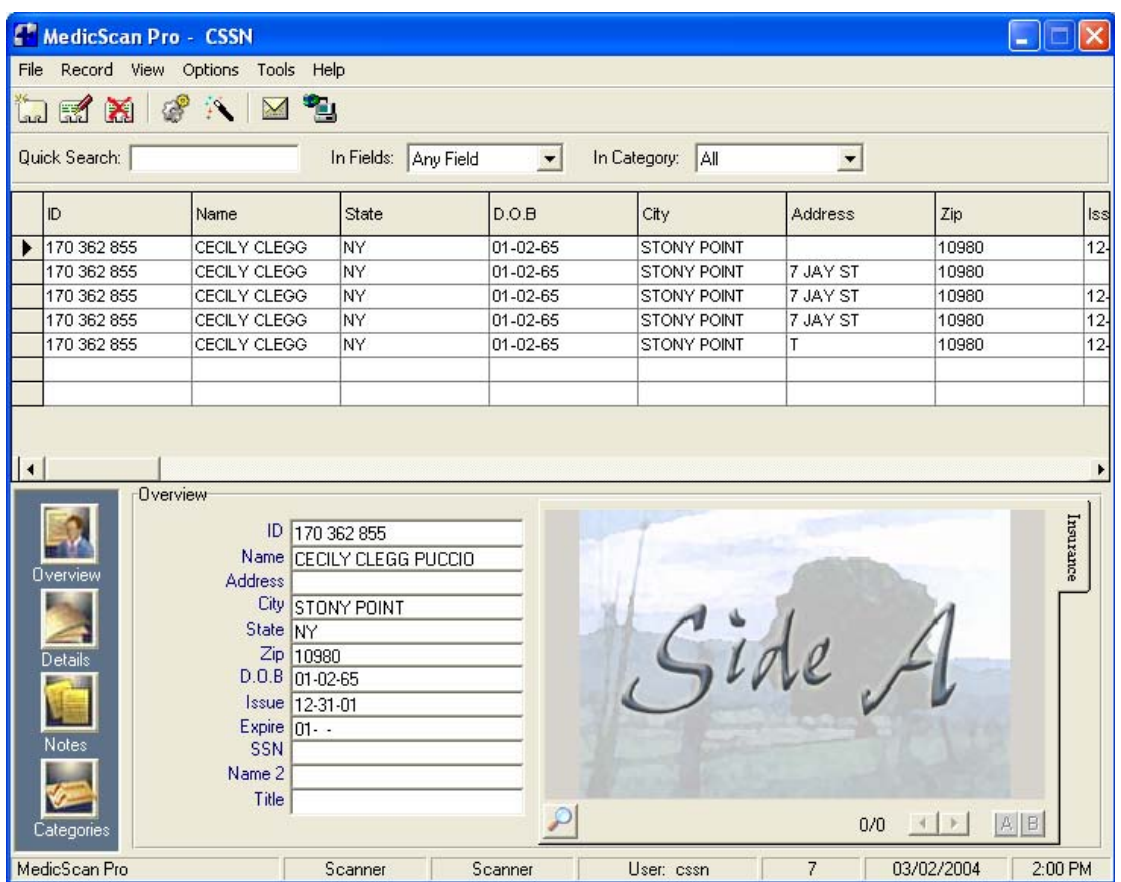

#### **Figure 2: The main screen**

The main screen contains several sections as follows:

- *Menu Bar:* Containing all the application commands.
- *Toolbar:* Containing shortcuts to the most common application commands for fast use.
- **A search facility** Allowing you to search for any string in any field of the database
- **Records table** Displays all the records currently in the database.
	- o Clicking on each of the columns headers will sort the table according to that column.
	- o Clicking on a record line turns the record into the ACTIVE RECORD.
	- o Right-clicking on a record will open a menu with various record action (new, edit, delete, goto, etc.)
- **Record details** Displays the *Active Record* details. The active record can be displayed in four different modes, which can be switched using the four buttons on the right.
- **An image frame** showing the scanned card image.
- **Status line** At the bottom of the screen, showing the number of records in the database, the database name, and the current scanning source.

# <span id="page-12-0"></span>**Menu description**

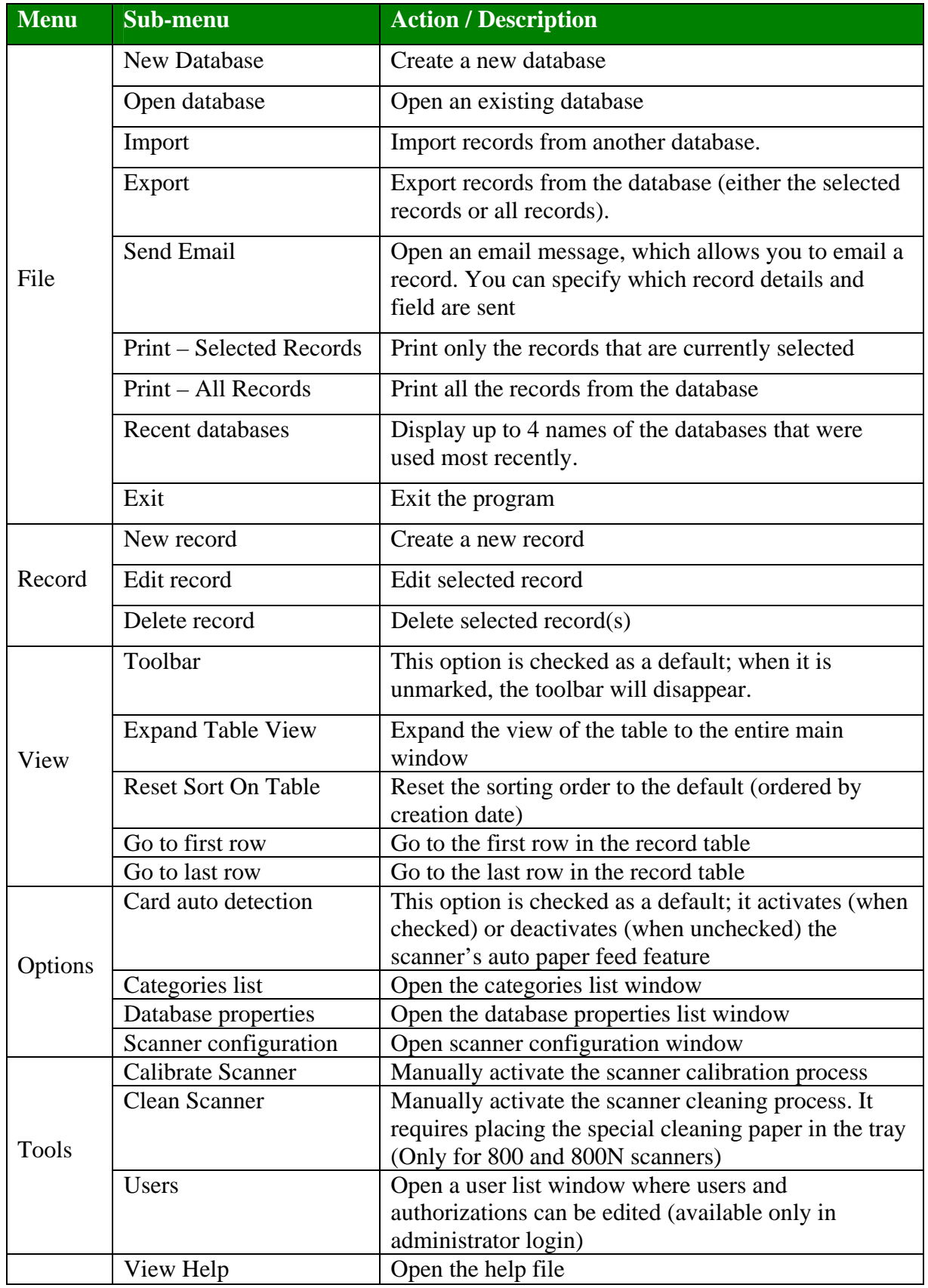

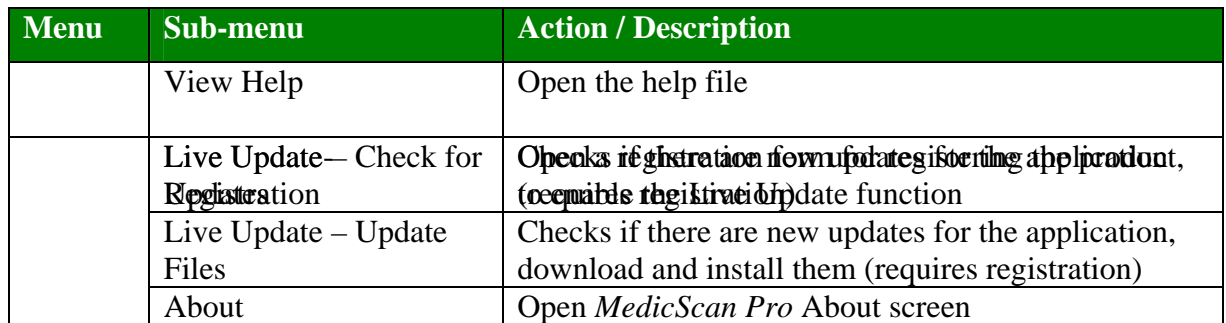

# <span id="page-14-0"></span>**Toolbar description**

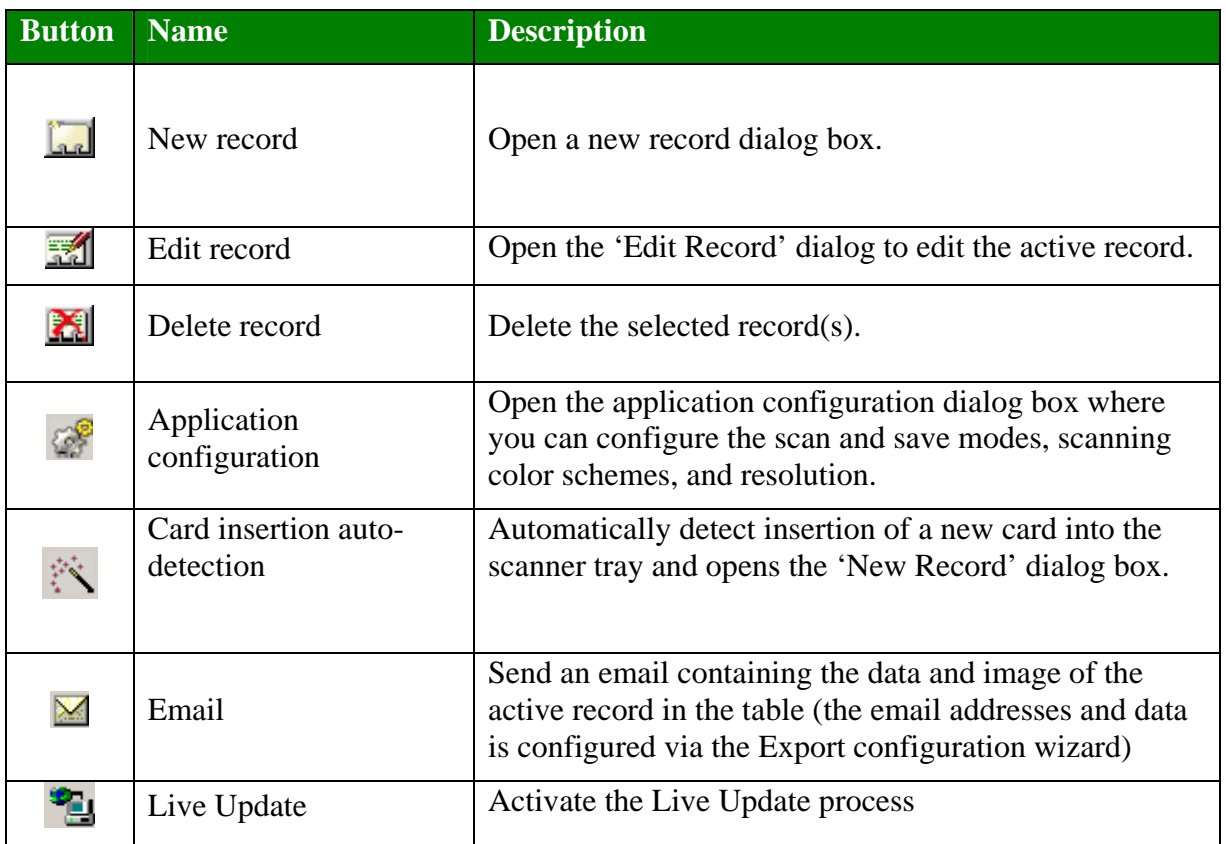

# <span id="page-15-0"></span>**The Search bar**

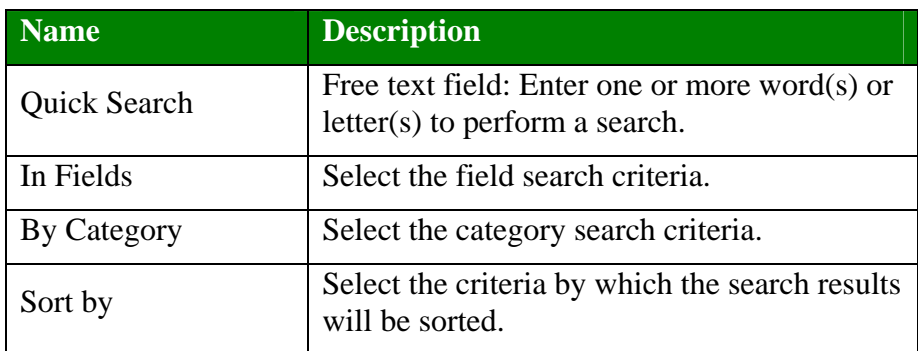

#### **Search example:**

Example 1: The '*In Field* 'default value is "Any Field". If the letter "A" is entered in the '*Quick Search'* field, only those records containing at least one field that begins with "A" will be shown in the table.

If '*In Field* 'is set to "ID#" (first field in the combo list) and the letter "A" is entered in the '*Quick Search'* field, only those records whose first field begins with "A" will appear in the table.

Example 2: Type "Smith" in the '*Quick Search'* box and select "Name" in the '*In Field* ' combo box. The software will display all records that have the name "Smith" in the field "Name".

The search is performed on the entire database in the specified field unless "Any Field" is selected). The search matches the requested string to sub-strings in the database. For example, if the user is searching for "Jo", the search will show results with all records that include the string "Jo", such as "Johnson", "Jonah" and even "Banjo".

# <span id="page-16-0"></span>**Record list table**

The record list table shows a summary of the database records. Scrolling up and down and clicking on a specific record selects the record as active. Double-clicking on a record opens the record in edit mode, in which the user can update the client details and image. The list can be organized according to a specific field by clicking on the requested field column header. An additional click on the column header will toggle between displaying the values in an ascending or descending order. Right clicking on the list opens a popup menu with the options to create a new record, edit or delete the active record.

#### *Note: Some fields in the record may be empty in some states*

The fields displayed in the record list and the order in which they are displayed can be configured as follows:

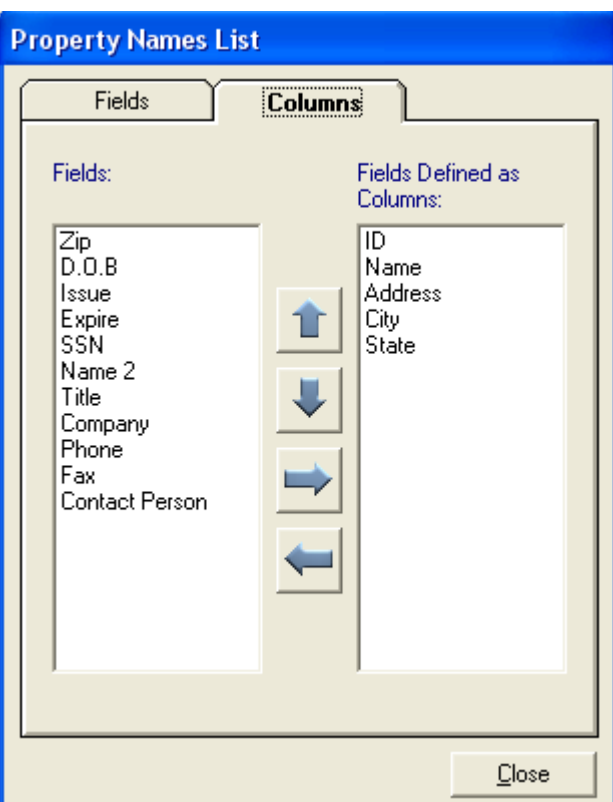

1. Open 'Options' -> 'Database Properties' from the menu.

**Figure 3: Database Fields - Record list fields** 

- 2. Select the columns tab.
- 3. The fields displayed on the right under 'Displayed fields' are the fields displayed in the record list.
- 4. Select fields and use the arrows to move and remove them from the 'Displayed Fields' column (right column).
- 5. Use the arrows to move fields up and down the list (upper field displays first).
- 6. Click '*Close*' when you are done.

# <span id="page-17-0"></span>**Record display section**

The record display section displays the fields and images of the record you selected in the record list. This part is used to view the record details only. To edit these details, double click on the active record line and open the record in *Edit* mode.

The information of each card record can be viewed in one of four display modes: Overview, Details, Notes, and Category (see details below).

*Note: The selected card and card type display can only be changed in 'Overview' display mode.* 

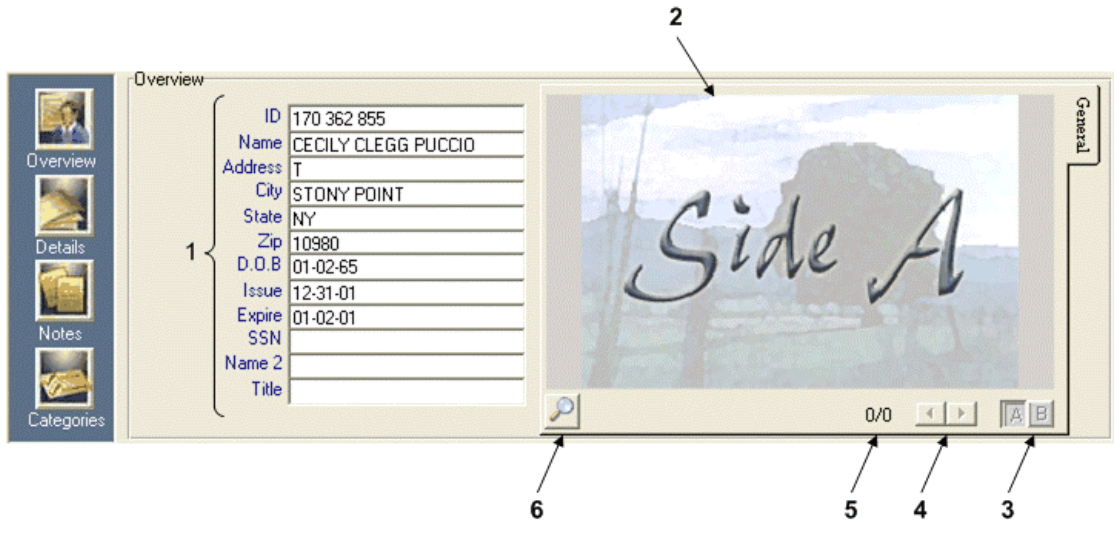

**Figure 4: Record display** 

#### <span id="page-17-1"></span>**The record display section description (Overview mode)**

- 1. **Property fields** This part displays up to 12 property fields. As a default, it will display up to 12 of the first created property fields. (If you created 6 properties, it will display all 6; if you created 20 properties, it will display the first 12 properties in the order of their creation.) **Note**: In some states, some fields may not contain information. Editing options (Right-clicking): You can manipulate the appearance of the property fields by right-clicking on a field name as follows:
	- a. *Modify* select another field from the list. The selected field will be displayed instead of the previous one.
	- b. *Remove* Remove the selected field
	- c. *Add* Right-click somewhere on an empty space in the *'Overview'* area (but not on, or near a field name). Select a field than will be added at the end of the field list. (Fields can be added as long as the list contains less than 12 fields).

The changes in the record overview section are saved automatically, and will be used the next time the application is started.

*Note: The card details can only be changed in* 'Edit' *mode.* 

# <span id="page-18-0"></span>**Card image display**

- 2. **Image display** Displays the image of the selected card and side. The default is side A of the first card.
- 3. **Card side** Toggles between the card two sides, A and B.
- 4. **Card Navigation**  Selects the next or previous card in the list.
- 5. **Card count**  Shows the number of the displayed card in the existing card list for this record.
- 6. **Zoom button** Click once to enlarge, and again to reduce

## <span id="page-19-0"></span>**Record data view modes**

#### **Overview view mode**

This is the default display mode, displayed when the application is started. It can also be displayed by clicking the '*Overview'* button on the left.

Up to12 fields are displayed. You can manipulate the fields display by right clicking on the field name, *see '[The record display section description'](#page-17-1) page [18](#page-17-1)*.

#### **Details view mode**

The Details view mode displays all the record fields (up to 30 fields).

#### **Note mode**

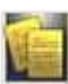

The Note view mode allows you to enter comments as free text in the active record. The note is automatically saved when switching to another record.

Stamps the current date at the end of the note.

Stamps the current time at the end of the note.

**Save note**: saves the note or changes to the note.

#### **Categories section mode**

The Categories view mode displays the categories to which were assigned to the record. The Categories function is designed to help you sort the records according to categories (using the search bar). For example, using the categories criteria in the search bar you could quickly display a list of all the business VIP customers. Several categories can be assigned to the same record. For example, a VIP customer can also belong to the business category.

# <span id="page-20-0"></span>**Categories**

#### **Assigning a new category**

• Press *'Categories'* to go to the Categories view mode

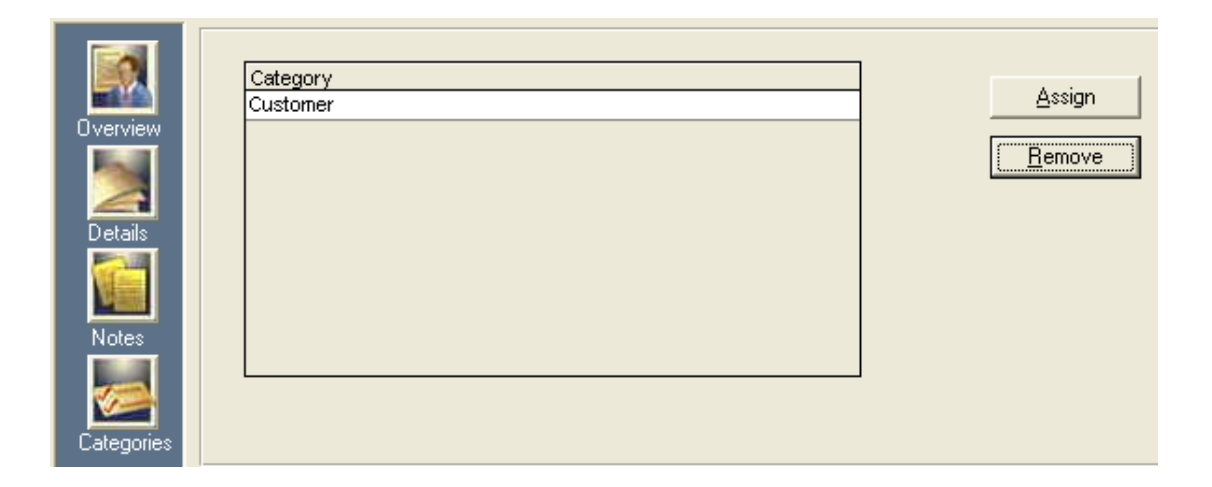

#### **Figure 5: Categories view mode**

- Press '*Assign'*.
- In the window that opens, select the required category

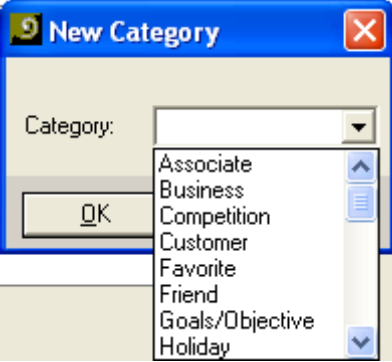

• Click *OK*.

You can add several categories to the same record.

#### **Deleting a category**

- Select the category from the Categories List.
- Press '*Remove'*.
- The selected category will be removed from the list.

#### <span id="page-21-0"></span>**The categories list**

You can manage the categories in the categories list by creating, editing and removing categories from the list.

#### **Editing the categories list**

- Select '*Options*' from the menu.
- Select '*Categories List'* from the sub-menu.
- The categories list window will appear

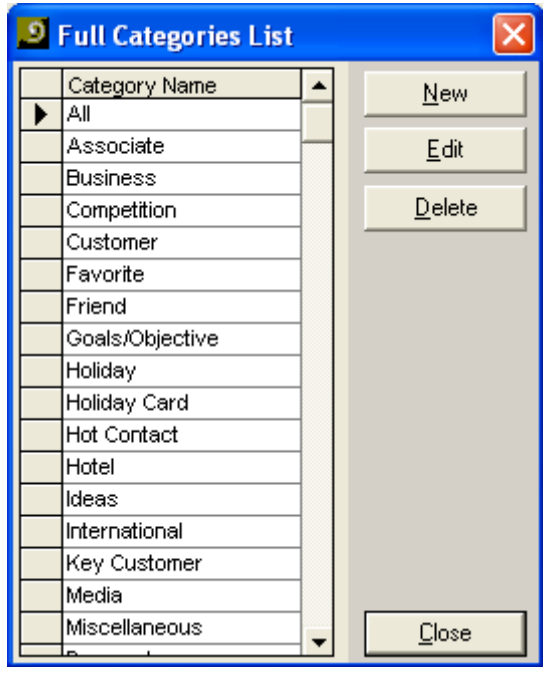

**Figure 6: Categories list** 

The list can contain up to 30 categories.

#### **Adding a new category**

- Press '*New'*.
- The following window opens:

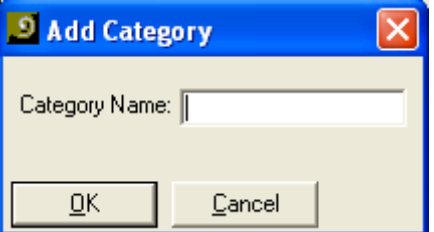

- Type in a new category name.
- Press *OK* to confirm.

#### **Editing a category**

- Select the category to be edited.
- Press '*Edit'*.
- A window opens, displaying the selected category.

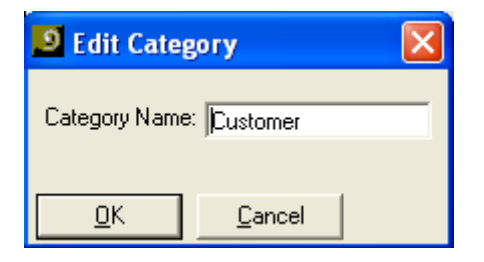

- Edit / Change the name
- Press *OK* to confirm.

#### **Deleting a category**

- Select the category from the Categories list.
- Press '*Delete'*.
- The selected category will be removed from the list.

# <span id="page-23-0"></span>**The status bar**

He status bar is at the bottom of the screen. It displays the following information (from left to right):

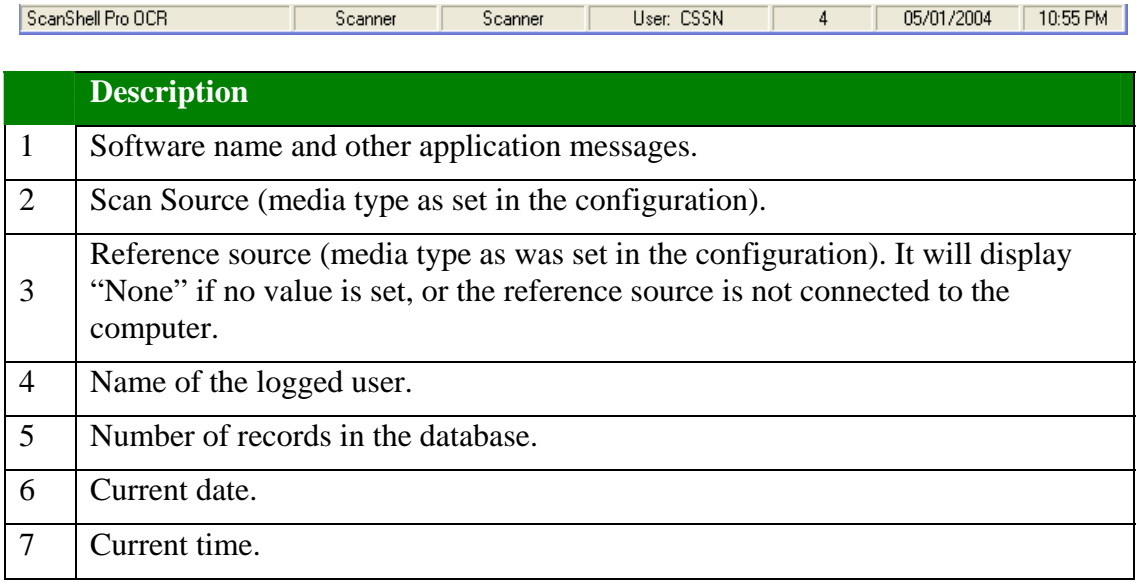

# <span id="page-24-0"></span>**4. Database Management**

## **Overview**

The database consists of a single main DB file, and a related sub-directory with the same name as the DB file. The DB file may be located on the local machine or on a remote server, as long as the user has read and write access permissions to the file location. The database may store up to 20 million records (this approximation assumes an average of 100 characters per record). The database images are stored externally to the main database file; each image is linked to its corresponding record. The database file may be accessed simultaneously from several *MedicScanPro*  applications installed on different machines.

*Note: If the MedicScanPro software has been updated, use the option "Open existing database" to open the last database you worked on.* 

### <span id="page-24-1"></span>**Creating a new database**

To create a new database, do the following:

- 1. Select *File* -> *New Database* from the menu bar. (If this is the first time you use the program: Click 'New database' in the login window)
- 2. The *Database Wizard* screen will appear.

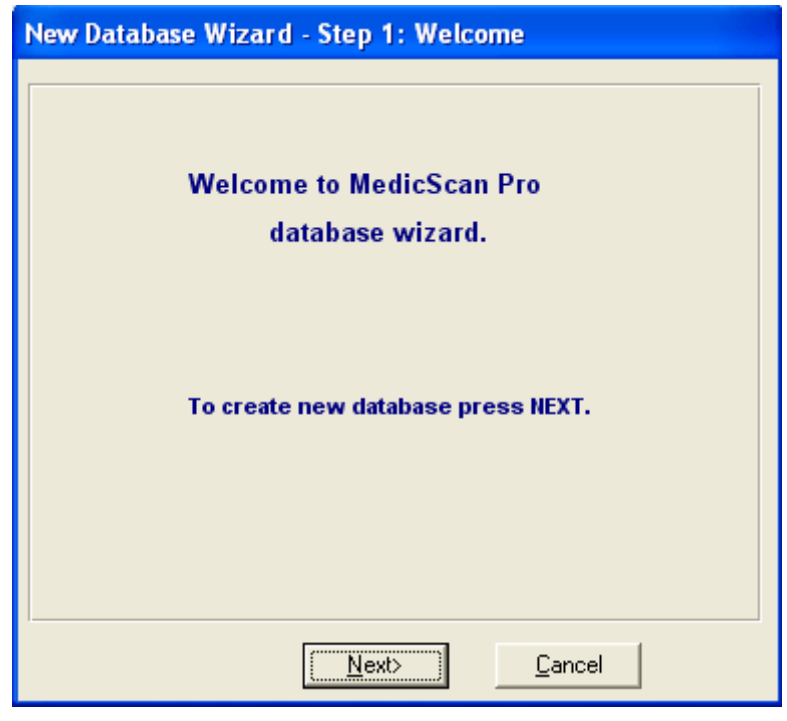

**Figure 7: New database step 1** 

3. Click *Next*.

<span id="page-25-0"></span>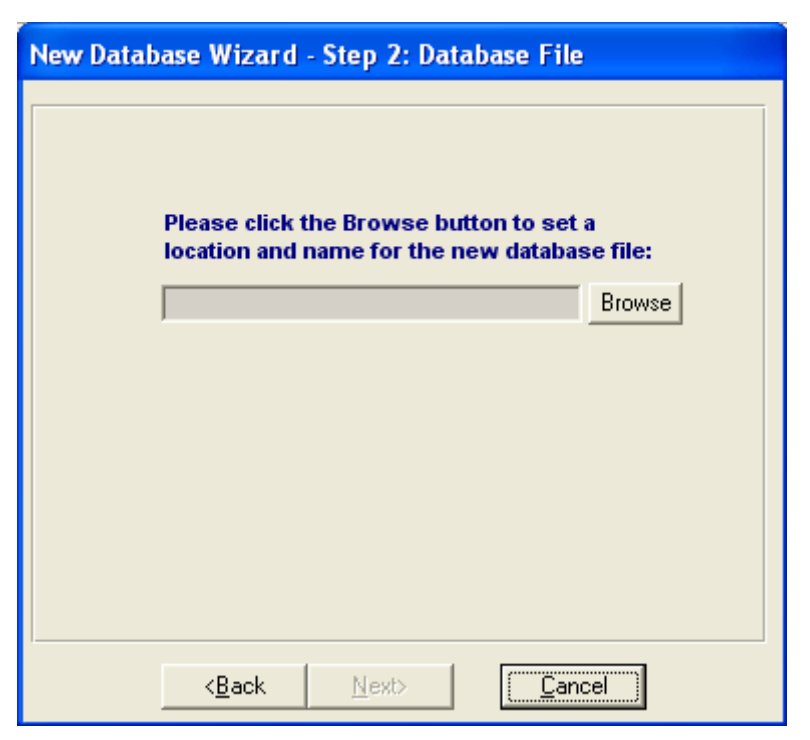

**Figure 8: New database step 2** 

4. **Step 2: database file** - Click on the *Browse* button on the right. In the Windows-explorer screen that will open, choose a location, create a file for the database, and click *Next*. Step 3 will appear.

<span id="page-26-0"></span>5. **Step 3: Database Fields** - Select fields for the new database by moving fields from the left column to the right column: Select a field and click on the arrow to add one field at a time, or click on the striped arrow to add all the fields in the list.

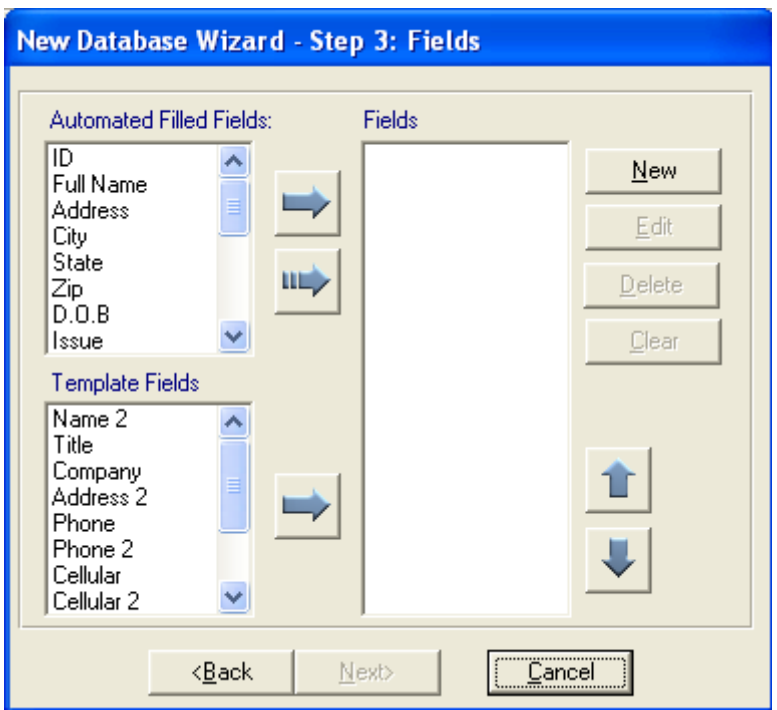

**Figure 9: New database step 3** 

- a. Scanned card fields These are fields that appear on the scanned cards, and are automatically filed in by the application when scanning a card.
- b. Additional fields These are fields that are not part of scanned cards, and can be used to add extra information to the scanned card such as phone no., company, second address and phone no. etc.

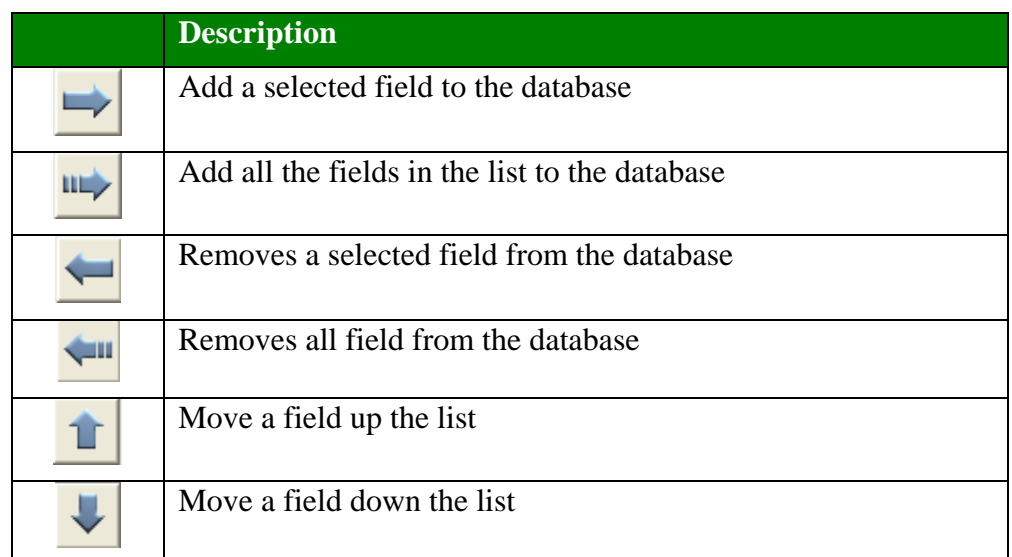

<span id="page-27-0"></span>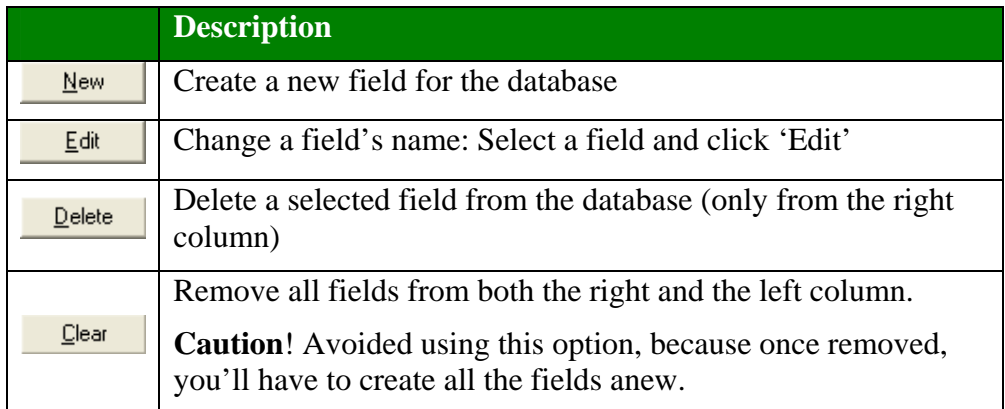

6. When you are done, click 'Next'. Step 4 will appear.

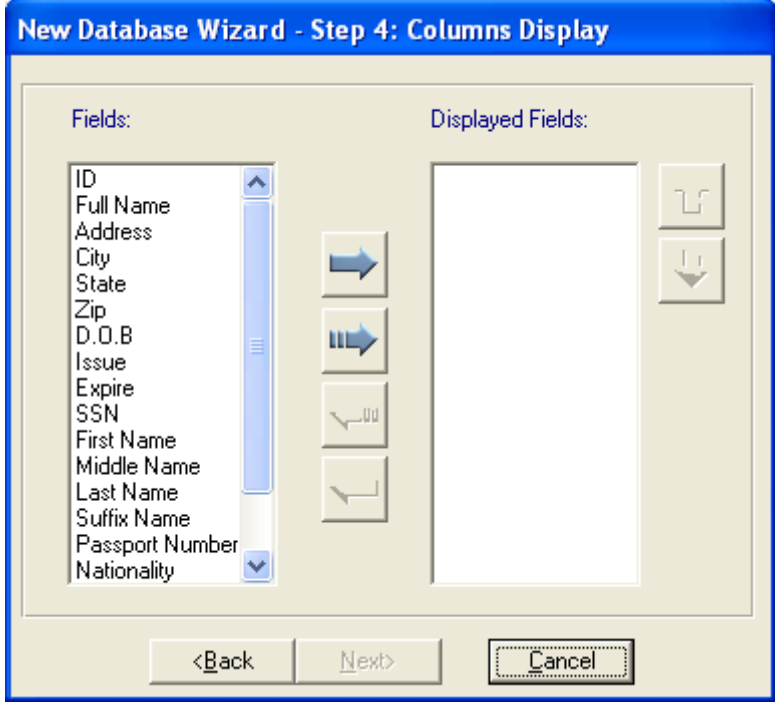

**Figure 10: New database step 4** 

- 7. **Step 4: Columns Display** -In the Displayed Columns screen (Step 4) you specify the fields that you want to have displayed in the columns of the application main window records display. The fields that are not displayed remain available, accumulate data, and can be displayed later on.
	- a. To add fields to the columns display, select a field and click on the top arrow, or click on the striped arrow to add all the available fields at once.
	- b. Use the up and down arrow to determine the place of the column on the list (the field at the top shall display in the first column and so on).

<span id="page-28-0"></span>When you are done, click next.

<span id="page-28-1"></span>8. **Step 5: Users** - In the users list, you can add users who are authorized to use the database by clicking '*New*' and filling in users' details in the user dialog box that opens.

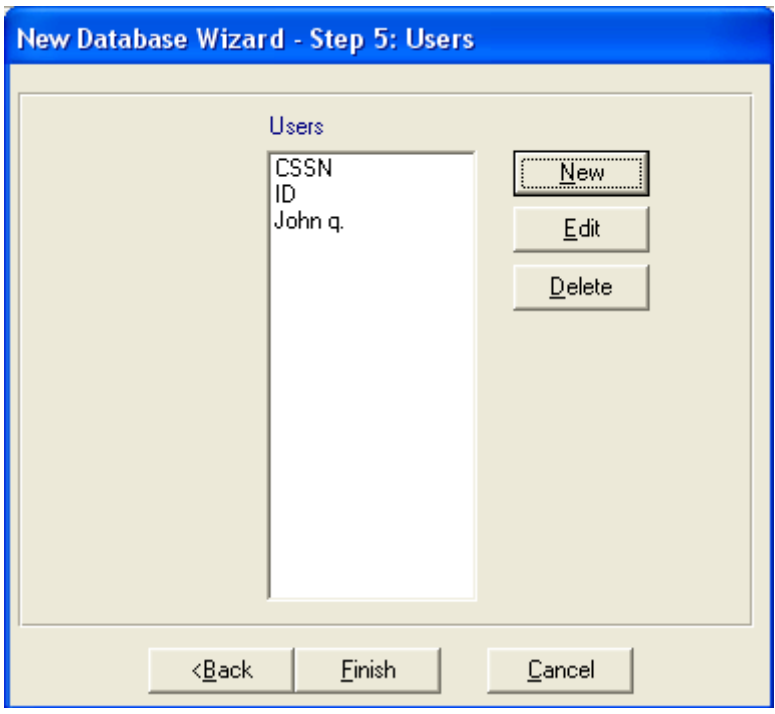

**Figure 11: New database step 5** 

9. In the user dialog box you fill in a user name and password, and determine what access privileges the user will have, by selecting the appropriate level from the popup menu. Administrator is the highest access authorization, enabling creating, editing, and deleting other users. *See also 'User Management' page [32](#page-30-1)*.

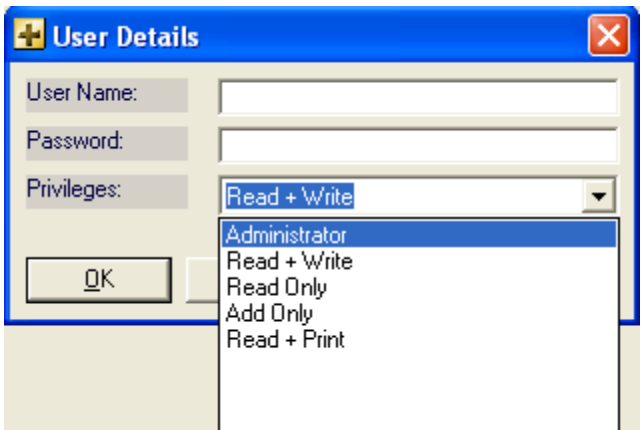

**Figure 12: User Details** 

10. Click *Finish* to complete the database creation process.

<span id="page-29-0"></span>*Note: The user CSSN cannot be edited in any way. This user is the default user for any database.* 

## **Open an existing database**

To open an existing database:

- 1. Select *File* -> *Open Database* from menu bar.
- 2. The *Open* Screen will appear.
- 3. Select the database folder.
- 4. Select the database file.
- 5. Press *OK.*

## **Export database**

Database export is primarily used to backup the current database.

#### To export a database:

- 1. Open the database to export.
- 2. Select *File* -> *Export* from the menu bar.
- 3. The *Save as* Screen will appear.
- 4. Select a folder to export the database to.
- 5. Type the name of the exported database in the *File name* field.
- 6. Press *OK*.
- *Note: The exporting process will export only the records that are set as visible in the Records Table. You can change this by using the filtering options.*
- *Note: Check the status bar to find the number of records and the name of the current database.*

# <span id="page-30-1"></span><span id="page-30-0"></span>**5. User Management**

The administrator can add users who are authorized to use the application. These users can have different levels of access privileges as follows:

*Administrator access*: Allows the user full access to the database, as well as the privilege of user management; creating, editing and deleting other users.

*Read/write access*: Allows the user full access to the database.

*Read only*: Allows the user to read customer information from the database without the ability to add, edit or delete records.

*Write only:* Allows the user to scan ID cards into the database, without the ability to browse existing records.

*Print only:* Allows the user to see and print records.

To have access to the user management option, you must be logged in as an administrator.

#### **Add new user**

To add a new user:

- 1. From the main screen, select *Tools*-> *Users* from menu.
- 2. The *Users List* screen will appear.

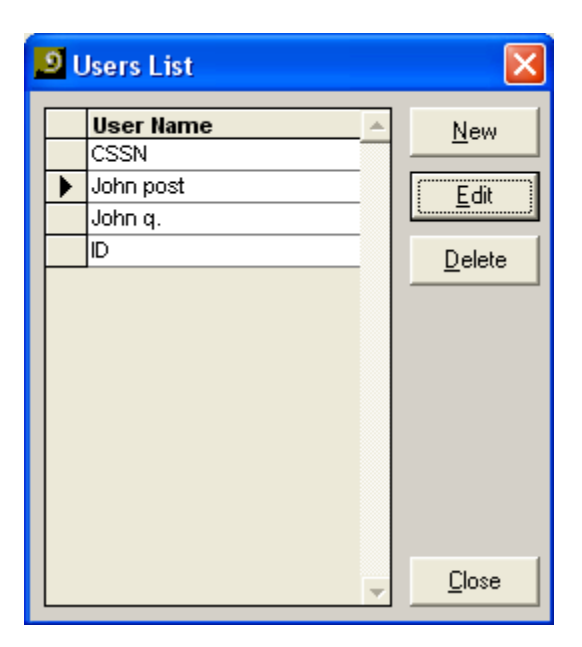

**Figure 13: User List** 

3. Click on the *New* button. The *New User* screen will appear.

<span id="page-31-0"></span>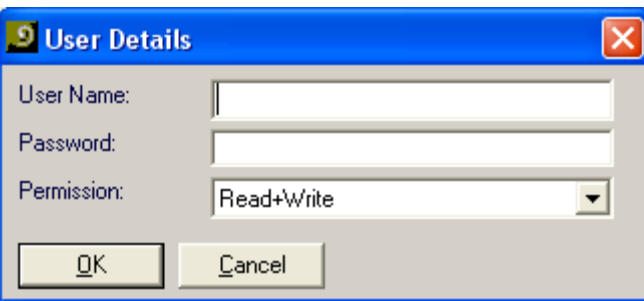

- 1. Type a user name in the *User* field.
- 2. Type a password in the *Password* field.
- 3. Select the appropriate access privileges level from the popup menu. *See also "Creating a new database", 8. Step 5: Users, page* [30.](#page-28-1)
- 4. Press *OK.*

#### **Edit user**

To edit an existing user:

- 1. In the main screen, select *Tools*-> *Users* from the menu bar.
- 2. The *Users List* screen will appear.
- 3. Select a user from the *Users List*.
- 4. Click on the *Edit* button. The *Edit User* screen will appear.
- 5. Change the desired parameters.
- 6. Press *OK*.

### **Delete user**

To delete an existing user from the *Users List*:

- 1. From main screen, select *Tools*-> *Users* from menu bar.
- 2. The *Users List* Screen will appear.
- 3. Select a user from the Users List.
- 4. Click on the *Delete* button.
- 5. A confirmation dialog box will appear.
- 6. Press *OK*.

*Note: The CSSN user cannot be deleted.* 

# <span id="page-32-1"></span><span id="page-32-0"></span>**6. Application Configuration**

*MedicScan Pro* offers a variety of operating modes, controlled by the configuration panel. You can control all the application options and settings such as the application automation options to ease the scanning process, the scanning parameters, and set the saving mode with which images are saved in the database. To open the configuration panel from the main screen, do the following:

- 1. Select *Options-> Scanner Configuration* from the menu bar, or click on the *Scanner Configuration* button in the tool bar.
- 2. The *Scanner Configuration* screen will appear.

# <span id="page-33-1"></span><span id="page-33-0"></span>**Automation tab**

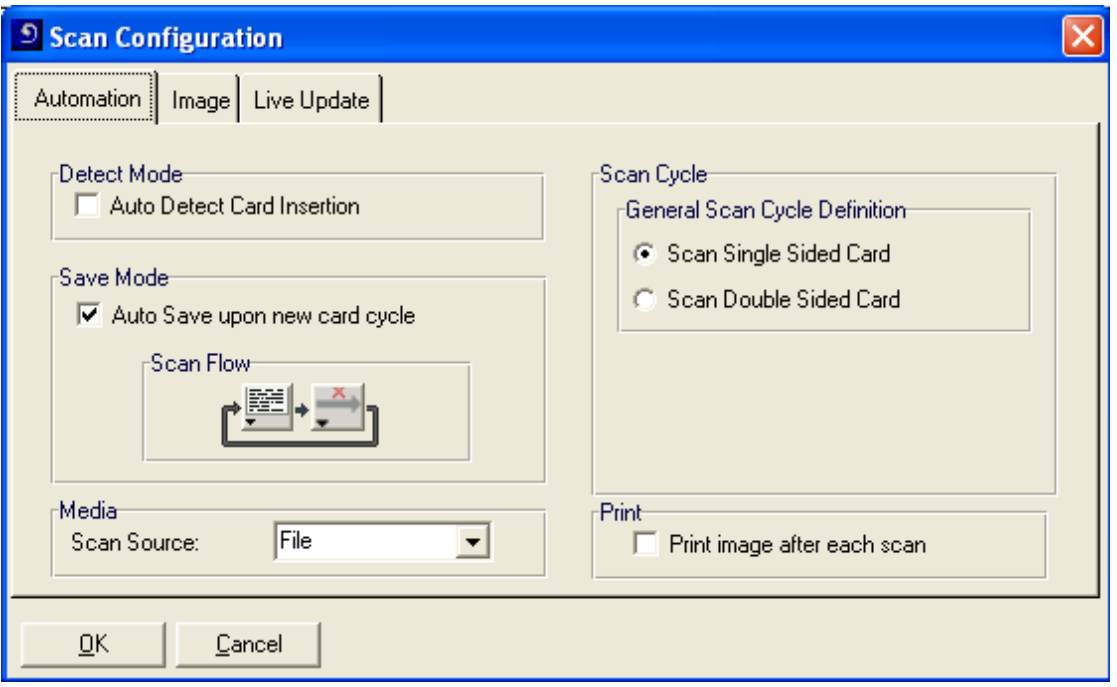

**Figure 14: Scan Configuration - Automation** 

Scanning automation minimizes the operations required to perform a batch scan. It automates the scan to respond automatically to insertion of a new card, and ensures automatic saving of data when a new scan cycle starts.

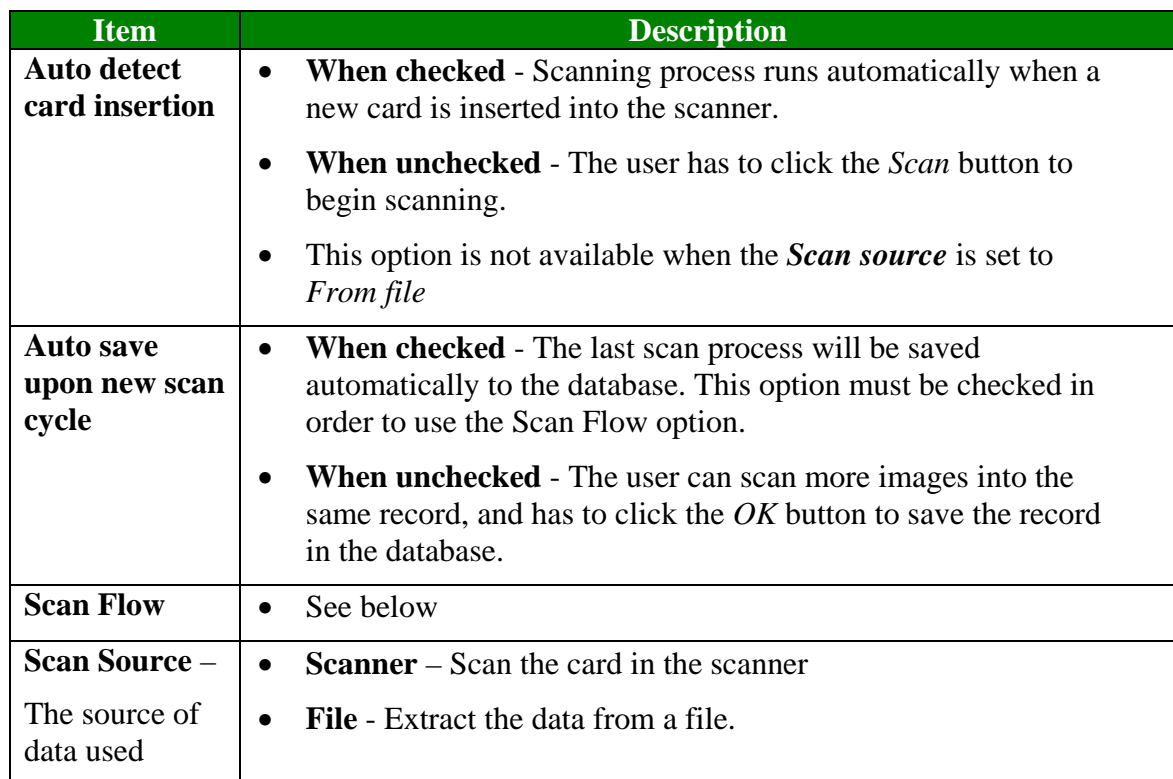

<span id="page-34-0"></span>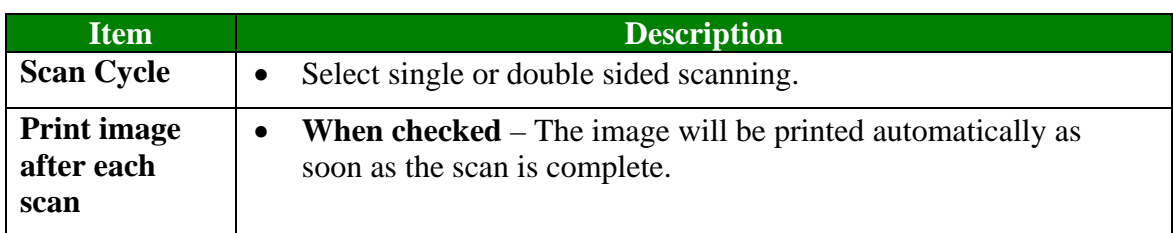

### <span id="page-34-1"></span>**Scan Flow and Scan cycle**

Scan Flow allows you to create an automatic scanning sequence. For example, you can determine a sequence in which first a customer ID card is scanned from both sides, and than his membership (or any other general type card) is scanned.

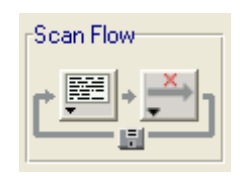

- 1. **Scan Flow** Click on the right button and hold down the mouse button. Select the card type you want to have scanned first (ID or General). If only one option is available, click on the left button, select "None" and go back to the right button.
- 2. **Scan Cycle** Use the single/double sided scanning buttons (under Scan Cycle) to determine whether each card in the cycle shall be scanned from one or both sides. Note that these options become available/unavailable according to the Scan Flow selections you made.

*Note: Scan Flow only works in auto save mode.* 

# <span id="page-35-0"></span>**Image file tab**

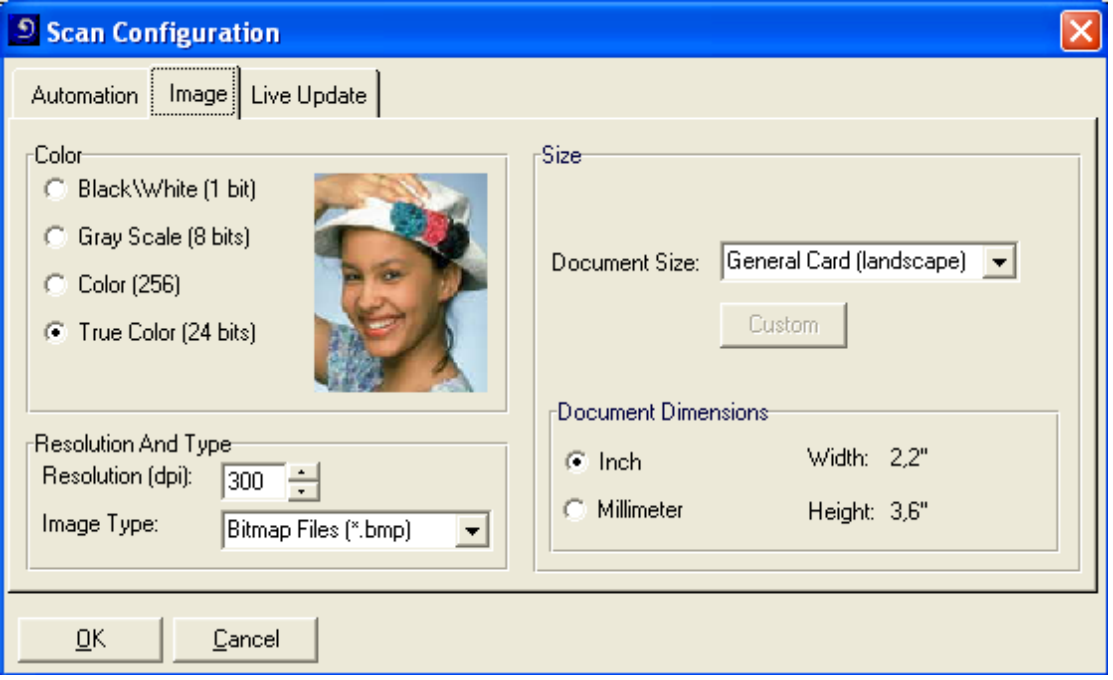

**Figure 15: Scan Configuration – Image Properties** 

#### **Overview**

This screen allows you to set the saved image color scheme and resolution. The image color scheme has a great impact on the overall database size. In general, using lower resolution and colorless images keeps the database size to a minimum. Note that although higher-quality images occupy more disk space, their size does not affect the application speed, due to the database internal architecture.

The color scheme setup and dpi do not affect the application data detection accuracy.

The resolution field allows you to select any of 55 values (50-600 in increments of 10). This gives you the flexibility to find the best image quality with reasonable image file size.

The file extension sets the image format that will be used by the application to save the images internally. This option is useful for later export of the database to other database applications that might not support some image formats.

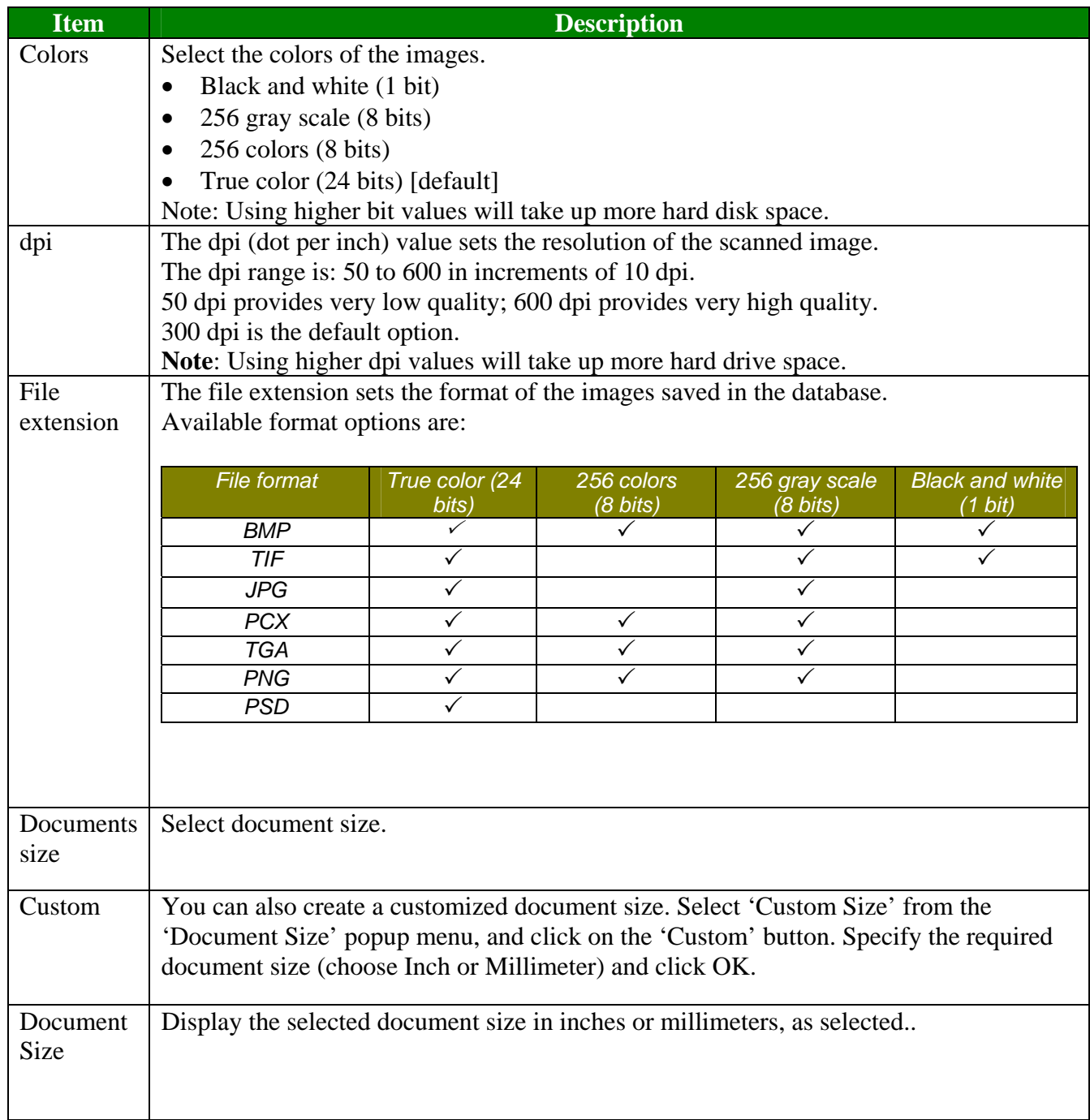

# <span id="page-37-0"></span>**Live Update**

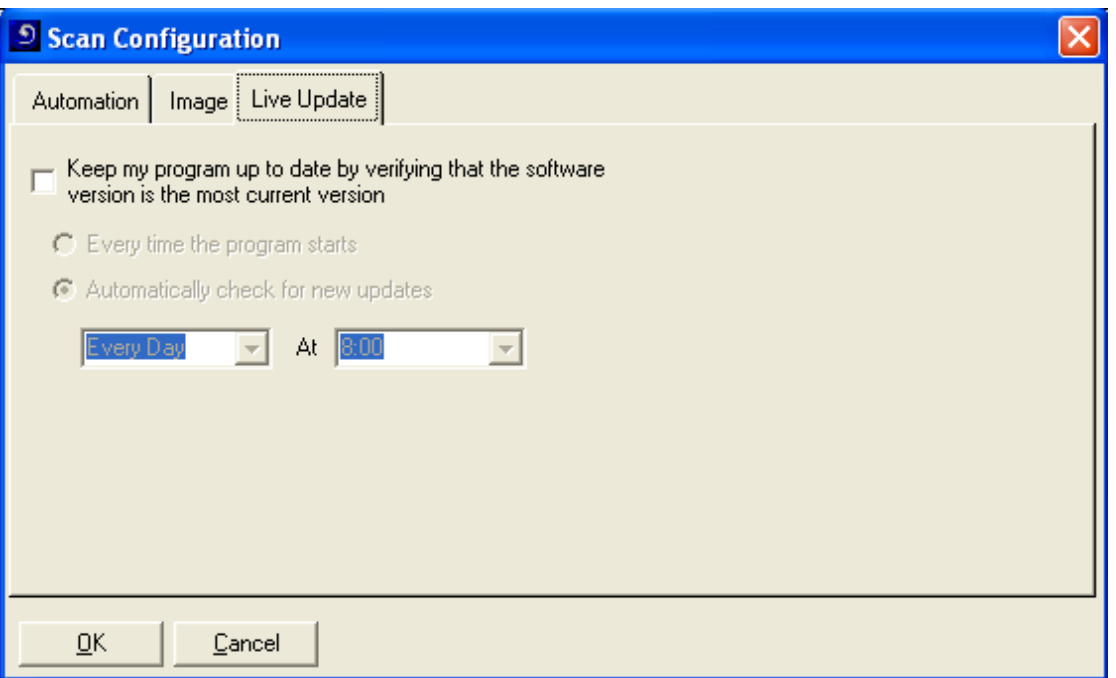

#### **Figure 16: Scan Configuration – Live Update**

'Live update' allows you to keep your software updated, by having the application checking for updates using your Internet connection, and if available, downloading and installing them automatically.

#### **Setup**

Check the box to enable 'Live Update' and specify how often Live Update shall be performed.

# <span id="page-38-0"></span>**7. Record Management**

The *Record* window is used to scan new cards, acquire images, and insert data in records. The records can be edited, and stored in the database.

Another ID image source can be local ID image files on the hard disk. These files must be scanned in a format of 24 bits (true color) with a resolution of 300 dpi.

• To reach the *Record* screen, select *Record* -> *New* from the menu bar or click on the *New Record* button in the tool bar.

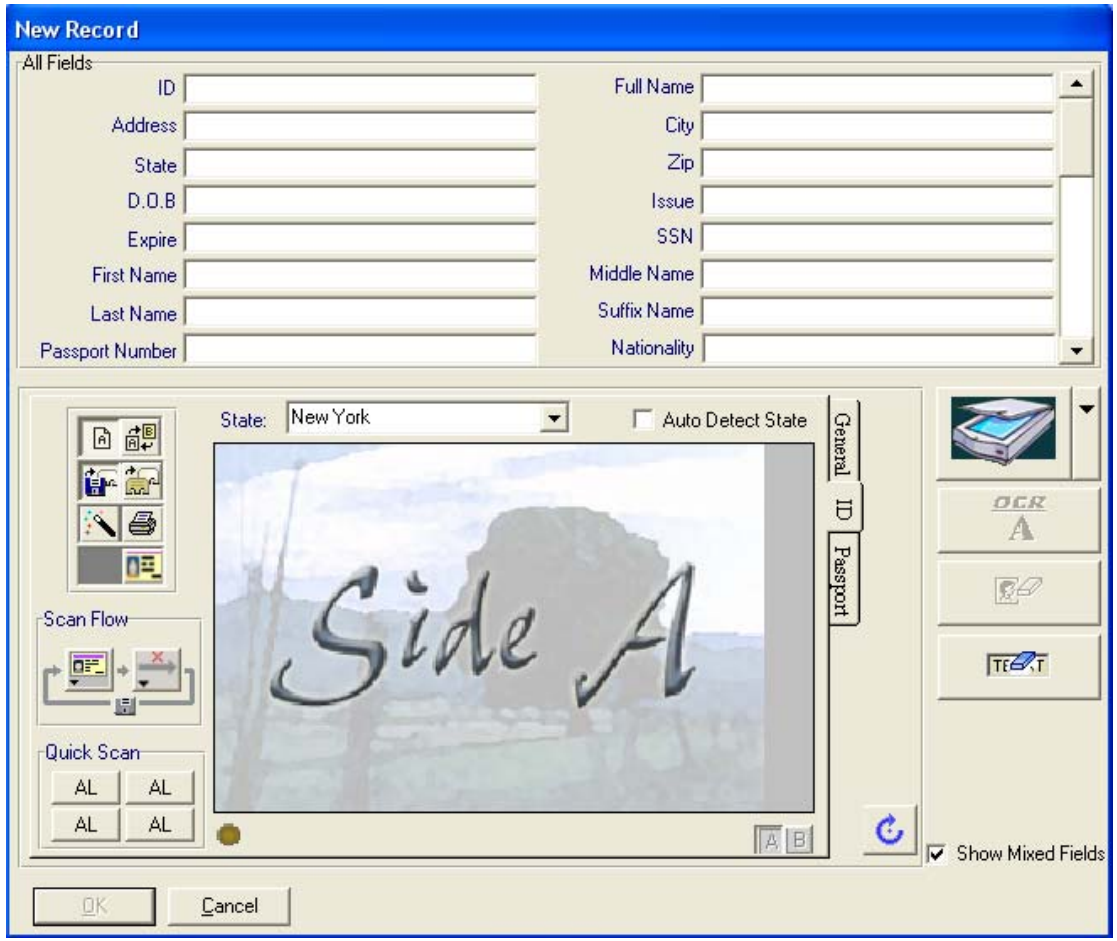

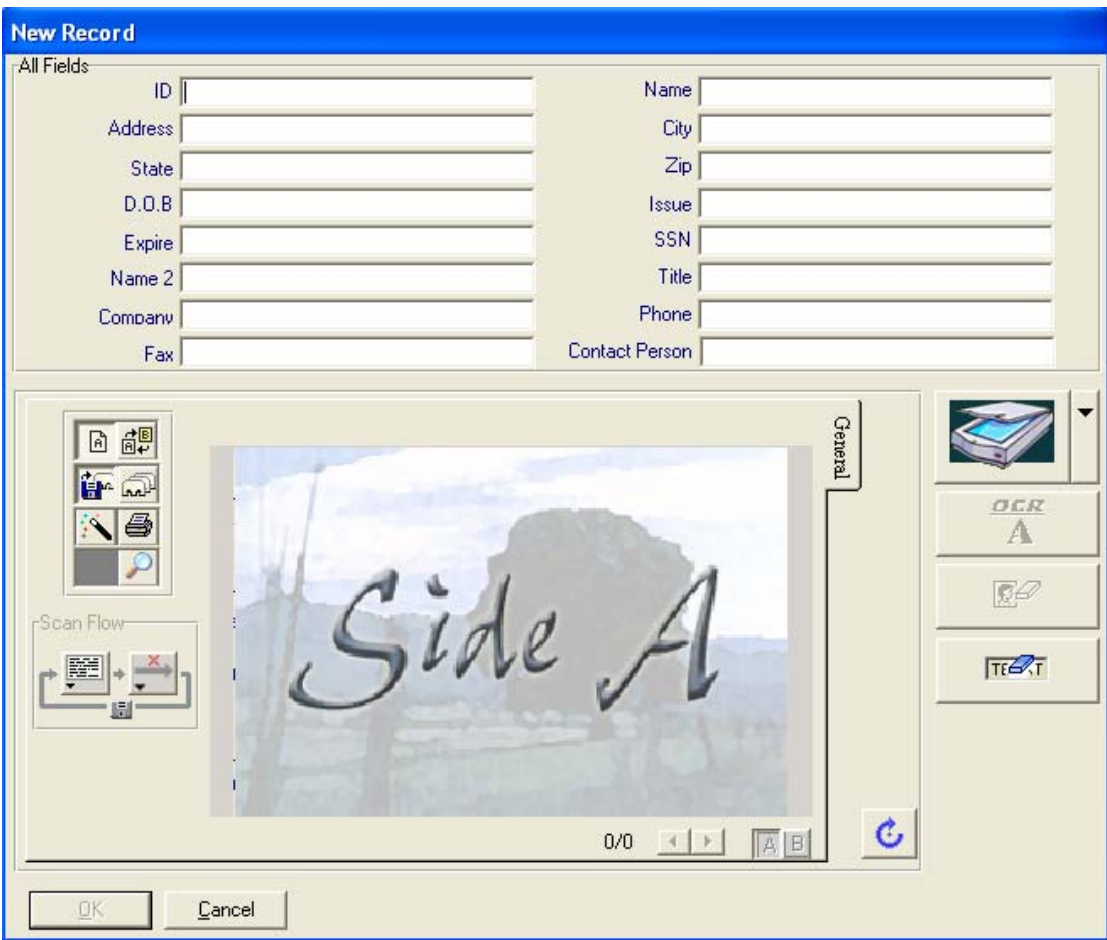

# <span id="page-40-0"></span>**Record screen button description**

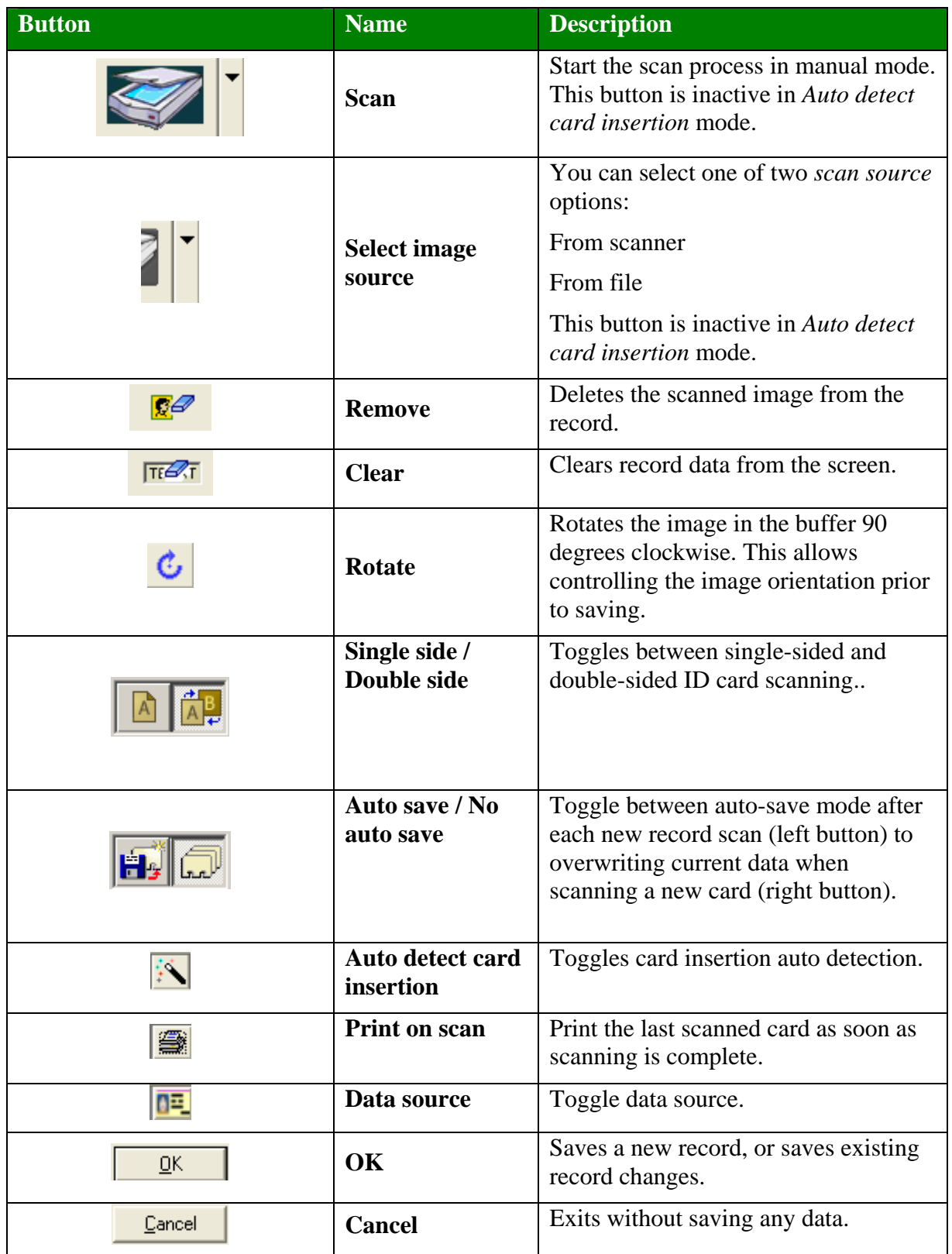

# <span id="page-41-0"></span>**Adding a new record**

#### **Manual scanning**

- 1. Select *Record* -> *New Record* from the menu bar or click on the *New Record*  button from tool bar.
- 2. The *New Record* Screen will appear.
- 3. Select the card type: General, ID, or Passport using the vertical tabs on the left side of the image.
- 4. Select a state to match the card state from the *State* dropdown list, or check the *State Auto Detect* option.
- 5. You can also use the quick state buttons. To set a button for the desired state, right-click on the button. Select the desired state from the list. After you release the mouse button, you'll notice that the button name has been changed to the state you selected.
- 6. Select single or double-sided scanning by clicking the appropriate button **. 8**
- 7. Select the manual save mode by clicking the appropriate button  $\Box$
- 8. Select *Card Auto Detect* by clicking the appropriate button  $\mathbf{\hat{S}}$ , if you want the scanning to start automatically as soon as you place the card in the scanner.
- 9. Click the *Print on scan* button  $\mathbf{S}$ , if you want the last scanned card to be printed automatically as soon as scanning is complete.
- 10. Place the ID card in the scanner. If auto detect is enable, the scan will start automatically. Else, click on the *Scan* button.
- 11. After the scan is executed, and the card data and image appear in the record fields, you can scan more images from different sources into the same record.
- 12. When you are done, press *OK* to save the record to the database.

#### **Automatic Scanning**

- 1. Follow steps 1-6 above.
- 2. Select the auto save mode by clicking the appropriate button  $\left| \mathbf{E} \right|$ .
- 3. Configure the scan flow using the scan flow buttons as follows:

![](_page_41_Picture_19.jpeg)

a. Click on the right button and hold down the mouse button. Select the card type you want to have scanned first (ID or General). If only one option is

<span id="page-42-0"></span>available, click on the left button, select "None" and go back to the right button.

b. Note that the vertical tab on the left of the image has changed according to your selection. You can use the single/double sided scan buttons to determine whether each card in the cycle shall be scan from one or both sides.

**Note**: To use the scan flow option, Auto save has to be enabled.

4. Proceed to step 8 above.

*Note: The scan flow can also be configured from the configuration screen, see '[Application](#page-32-1) [Configuration'](#page-32-1) -'[Automation tab'](#page-33-1) - '[Scan Flow and Scan cycle'](#page-34-1) page [36.](#page-34-1)* 

# **Edit existing record**

To edit an existing record from the database:

- 1. Select a record from the record list on the main screen.
- 2. Select *Record* -> *Edit Record* from the menu bar or click on the *Edit Record* button in the tool bar, or double click on the record.
- 3. The *Edit Record* screen will appear.
- 4. Modify data as needed.
- 5. Press *OK* to save data in database.

# **Delete record(s)**

To delete one or more existing record(s) from the database:

- 1. Select record(s) from the record list on the main screen.
- 2. Select *Record* -> *Delete Record* from the menu bar or click on the *Delete Record* button in the tool bar.
- 3. A confirmation dialog box will appear.
- 4. Press *OK* to delete the selected record(s) from the database.

# **Record filtering and searching**

To apply a filter to the records:

- 1. On the main screen, type the word in the *Find* text box.
- 2. Select the field from the *In* combo box.
- 3. The record matching your criteria will be shown and selected on the record list.

**Example**: Type "Smith" in the *Find* box and select 'Name' in the *In* combo box. The software will show all records that have the name "Smith" in the field "Name".

The search is performed on the entire database in the specified field (unless the '*Any Field*' is selected). The search tries to match the requested string to sub-strings in the database. For example, if the user is searching for "Jo", the search will show results with all records that include the string "Jo", such as "Johnson", "Jonah" and even "Banjo".

# <span id="page-44-0"></span>**8. Printing**

# **Printing records**

- 1. Select *Print* from the *File* menu in the main screen. (All records or selected records).
- 2. The *Print Wizard* welcome screen appears.

![](_page_44_Picture_5.jpeg)

**Figure 17: Printing wizard**

3. Click *Next*. The *Select Format* dialog appears.

<span id="page-45-0"></span>![](_page_45_Picture_1.jpeg)

**Figure 18: Printing wizard – Format selection** 

4. Select the requested data format: (when you select the data format, its description will appear in the description box underneath).

![](_page_45_Picture_75.jpeg)

5. Click *Next*. The *Select Page Layout* dialog appears.

<span id="page-46-0"></span>![](_page_46_Picture_1.jpeg)

**Figure 19: Printing wizard – Page layout selection** 

- 6. The page layout specifies the page size, number of record per page, margins, etc. Inappropriate layouts for the format (for example, multiple entries for envelopes) are not available.
- 7. You can edit, delete or create a new page layout by clicking on the *'Edit Layout*' button, *see 'Modifying page Layout' on page [53](#page-51-1)*
- 8. Choose a layout and click *Next*. The *Select Fields* dialog appears.

<span id="page-47-0"></span>![](_page_47_Picture_1.jpeg)

**Figure 20: Printing wizard – Fields selection** 

- 9. Select the field you want to have printed:
- 10. Font (Optional) To change the font parameters click *Font*, choose a font, style and size, and then click *OK*. *See 'Changing the printing font' on page [53](#page-51-2)*
- 11. Click *Next*. The *Print Preview* dialog appears.

<span id="page-48-0"></span>![](_page_48_Picture_40.jpeg)

**Figure 21: Printing wizard – Print preview**

- 12. Use the arrows top left to view the previous or next preview page.
- 13. Select the proper magnification from the Zoom dropdown list.
- 14. To print click *Next*. The Print Setup dialog appears.
- 15. Choose print parameters and click *OK*.

# <span id="page-49-0"></span>**Creating a new page layout**

- 1. In the main screen select *Print* from *File* menu (All records or Selected records).
- 2. Click *Next*. The *Choose Format* dialog appears.
- 3. Click *Next*. The *Choose Page Layout* dialog appears.
- 4. Click *Edit List*. The *Edit Page Layout List* dialog appears.

![](_page_49_Picture_67.jpeg)

**Figure 22: Printing wizard – Page layout editing** 

5. Click *Add*. The Page Layout dialog appears.

<span id="page-50-0"></span>![](_page_50_Picture_50.jpeg)

**Figure 23: Printing wizard – Page layout setup** 

- 6. You can:
	- Enter a name for the layout (required).
	- Select parameters and enter values as required to determine the appearance of the printed page.
	- Click *Test* to print a sample using your settings.
- 7. Click *OK* to add the layout to the Edit Page Layout List.

# <span id="page-51-1"></span><span id="page-51-0"></span>**Modifying an existing page layout**

- 1. In the main screen select *Print* from *File* menu (All records or Selected records).
- 2. Click *Next*. The Choose Format dialog appears.
- 3. Click *Next*. The Choose Page Layout dialog appears.
- 4. Click *Edit List*. The Edit Page Layout List dialog appears.
- 5. Select a layout.
	- To edit a copy of the layout, leaving the original unchanged, select the layout and click *Copy*.
	- The Page Layout dialog appears with the options for the selected layout.
- 6. You can:
	- Enter a name for the layout (required).
	- Use the Units, Orientation and Page options.
	- Use the Page Margins options, Layout options, and Internal Margins options to control the printed page appearance.
	- Click Test to print a sample using your settings.
- 7. Click *OK* to save your changes to the layout.

# <span id="page-51-2"></span>**Changing the printing font**

- 1. In main screen select the *Print* from the *File* menu (All records or Selected records).
- 2. Click *Next*. Choose a format in the *Format* dialog box.
- 3. Click *Next*. Choose a layout in the *Choose Page Layout* dialog box.
- 4. Click **Next**. In the *Select Fields* dialog box choose which fields to print.
- 5. To change the font, click *Font*, choose the style and size and then click *OK*.

# <span id="page-52-0"></span>**9. Appendix A: Troubleshooting**

![](_page_52_Picture_180.jpeg)